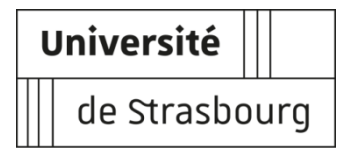

# **Procédure d'inscription à l'Université de Strasbourg IFSI**

# **Pour les 2ème et 3ème années non-inscrits en 2020-2021**

**Rappel :** Les élèves infirmiers inscrits dans les IFSI doivent être inscrits administrativement dans une Université avec laquelle leur établissement a signé une convention.**L'inscription en ligne est du 16 juillet au 30 septembre 2021.**

# **Si vous étiez inscrit en parallèle à l'université de Strasbourg en 2020- 2021, vous pouvez effectuer directement votre [réinscription](http://www.unistra.fr/index.php?id=14860)**

## **Procédure en ligne 2021 :**

Avant d'effectuer cette procédure vous devez avoir obtenu votre **attestation d'acquittement** dans laquelle figure **le code CVEC :** [https://www.messervices.etudiant.gouv.fr](https://www.messervices.etudiant.gouv.fr/)

# **Vous avez réussi votre première ou deuxième année de formation en soins infirmiers en 2020-2021 et serez inscrit en deuxième ou troisième année en 2021-2022 :**

 Si vous n'étiez pas inscrit(e) en 2020-2021 à l'Université de Strasbourg, vous devez effectuer une préinscription sur la plateforme eCandidat (https://ecandidat.unistra.fr) à partir du **16 juillet 2021**.

Une fois celle-ci validée, vous devrez effectuer votre inscription administrative intégralement en ligne (date de fin des inscriptions : **30 septembre 2021**).

Pour réaliser cette **pré-inscription**, vous devez :

### **1. Créer votre compte eCandidat**

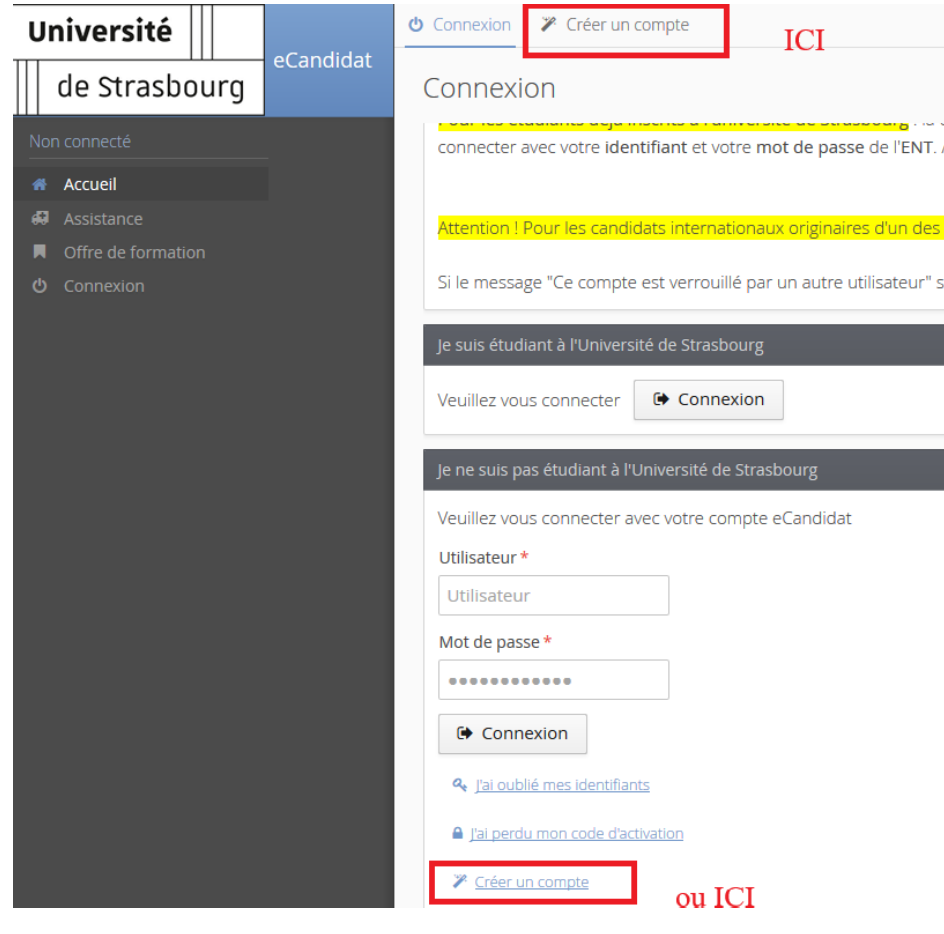

Quand votre compte est créé, un mail vous est envoyé contenant :

- o le *lien de validation* de votre compte eCandidat ;
- o vos *identifiants de connexion* à l'application (login et mot de passe).

### **2.Lorsque votre compte est activé, vous devez:**

- **Saisir vos informations personnelles** : état-civil (indiquer le nom de naissance pour les femmes mariées), adresse, baccalauréat, numéro INE
- **Candidater dans votre IFSI** :
	- Cliquer sur "Offre de formation" à gauche de l'écran ;
	- Sélectionner l'Institut de Formation en Soins Infirmiers dans la liste proposée ;
	- Cliquer sur l'IFSI et l'année d'étude dans lesquels vous allez vous inscrire.
- **Déposer les pièces justificatives demandées**(*format* : JPG ou PNG ; *taille* : 8Mo maximum par pièce). Ces pièces sont : une copie recto-verso d'une pièce d'identité, une photo d'identité, la copie du relevé de notes du Baccalauréat.

**Transmettre le dossier de candidature** en ligne. N'oubliez pas de cliquer sur le bouton

Transmettre ma candidature

#### **Validation de votre dossier par l'université :**

Une fois votre dossier de préinscription validé par la faculté de Médecine, vous recevrez un message vous demandant de retourner sur votre compte eCandidat afin de confirmer votre admission. Pour que vous puissiez vous inscrire plus rapidement, la faculté confirmera pour vous votre admission. Le lendemain de cette confirmation vous recevrez un mail comprenant un code de connexion et vous expliquant comment procéder à votre inscription administrative à l'Université de Strasbourg (Unistra). Cette inscription s'effectue intégralement en ligne.

## Avant d'effectuer votre **inscription administrative, vous connecter sur le site de l'Unistra, vous devez vous munir de :**

- **- votre code CVEC** ;
- **- votre code de connexion** délivré par eCandidat.

Connectez-vous au site Unistra : [première inscription](http://www.unistra.fr/index.php?id=14849)

Sur la page d'identification, saisissez votre code de connexion (code commençant par EC) et votre date de naissance :

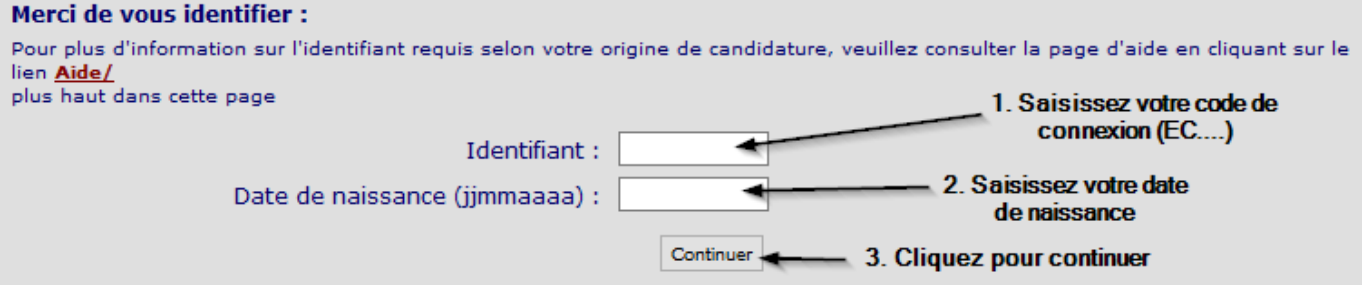

Lors de l'inscription administrative en ligne, complétez ensuite scrupuleusement les champs dans les différentes pages (les champs avec \* sont obligatoires)

**Attention** : dans la page « Données personnelles », merci de compléter les champs concernant votre adresse électronique personnelle :

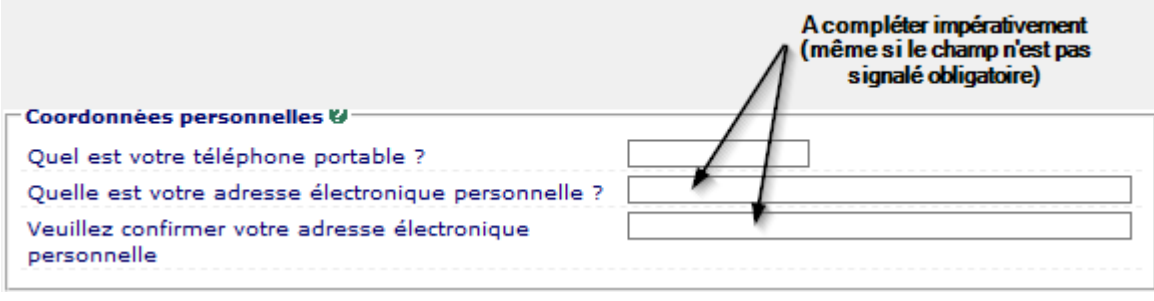

**Attention** : sur la page « Données annuelles », il vous faut **IMPERATIVEMENT** compléter la partie concernant votre inscription à l'IFSI : ces données sont nécessaires pour s'assurer que vous n'aurez aucun frais d'inscription à payer.

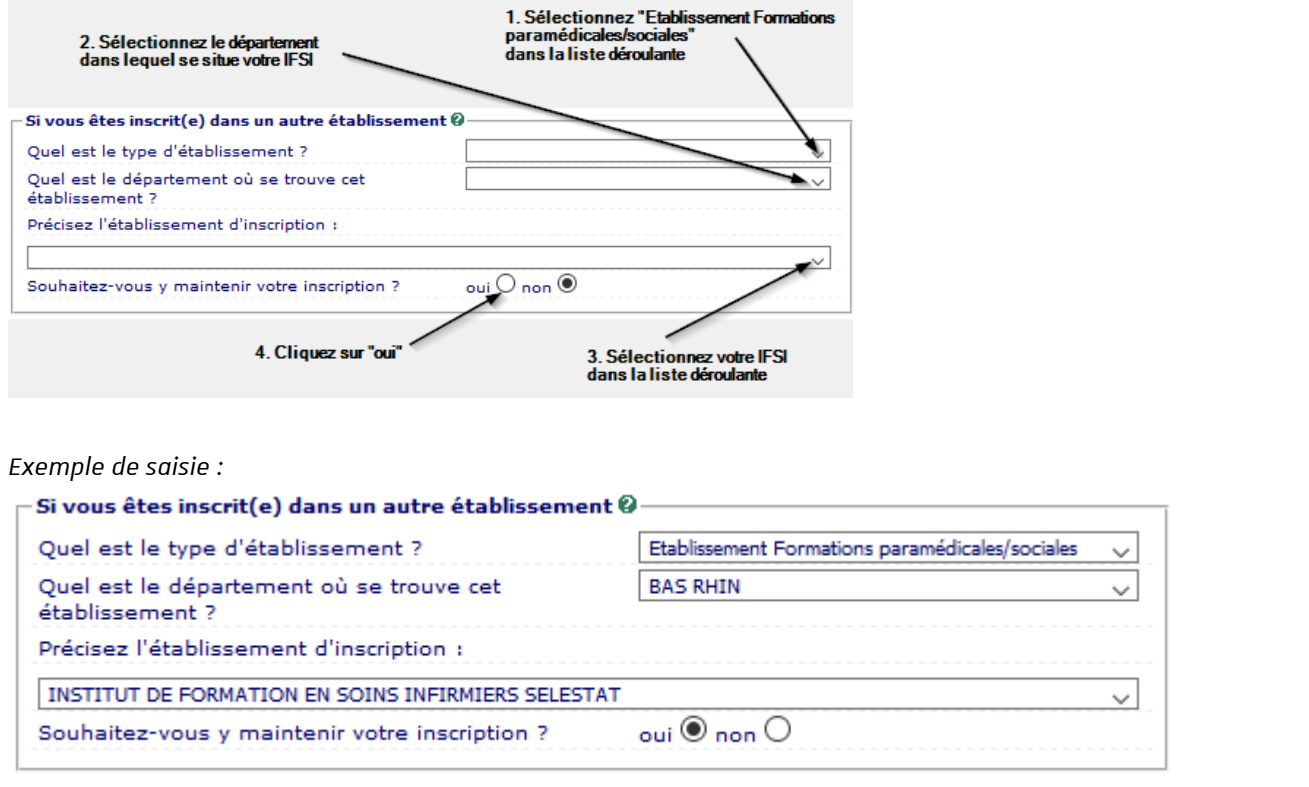

Si les différents champs ont été correctement complétés, vous devrez en fin de procédure voir s'afficher un montant à 0 € comme illustré ci-dessous :

#### Montants droits à payer (en euros):

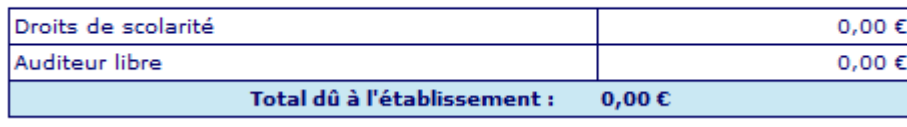

Un récapitulatif de votre inscription vous sera ensuite proposé. Lorsque vous validerez votre inscription, un mail vous parviendra à l'adresse électronique indiquée pour la validation de votre saisie. Ce dernier vous indiquera votre n° étudiant et le lien pour activer votre environnement numérique et social de travail [Ernest.](https://ernest.unistra.fr/)

**Important** : L'activation de votre compte [Ernest](https://ernest.unistra.fr/) est nécessaire pour pouvoir déposer vos pièces justificatives complémentaires

Pour toutes questions techniques, vous pouvez contacter le service d'assistance par formulaire [http://assistance-inscription.unistra.fr](http://assistance-inscription.unistra.fr/)